## **Osnovni pojmovi**

Možemo reći da je Windows jedan od najrasprostranjenijih operativnih sistema mikroračunara, čije su glavne karakteristike:

- 1. jednostavno korisničko okruženje Windows poseduje grafički korisnički interfejs (GUI – Graphic User Interface), tako da sve radnje obavljamo korišćenjem simbola ili ikona,
- 2. istovremeno izvršavanje nekoliko programa (Multitasking) i
- 3. razmena podataka između programa.

Pored Windowsa, operativni sistemi koji se danas koriste su: Linux, Unix, Novell, OS/2. Prve verzije Windowsa (Windows 3.1 i Windows 3.11) bile su nadogradnja operativnog sistema DOS (Disk Operativni Sistem).

U ovom poglavlju biće reči o operativnom sistemu Windows Vista i Windows XP i njegovim osnovnim funkcijama.

Posle faze pokretanja računara (pritiskom na taster kućišta i monitora), računar pokreće Windows operativni sistem. Uobičajeni ekran radne površine Windowsa prikazan je na slici 1.

Ukoliko je računar umrežen potrebno je uneti korisničko ime (**username**) i lozinku (**password**).

*Radna površina (Desktop)* ili radni omogućava korisniku pristup svim programima i datotekama (Slika 1).

Na radnu površinu smeštaju se grafički objekti ikone ili sličice, recimo ikone: programa (**Applications**), fascikli (**Folders**) i datoteka (**Files**).

Prečice (**Shortcut**) se kreiraju, radi bržeg pristupa potrebnim programima ili podacima. Prepoznaju se po strelici u donjem levom uglu ikone  $(\mathbb{Z})$ .

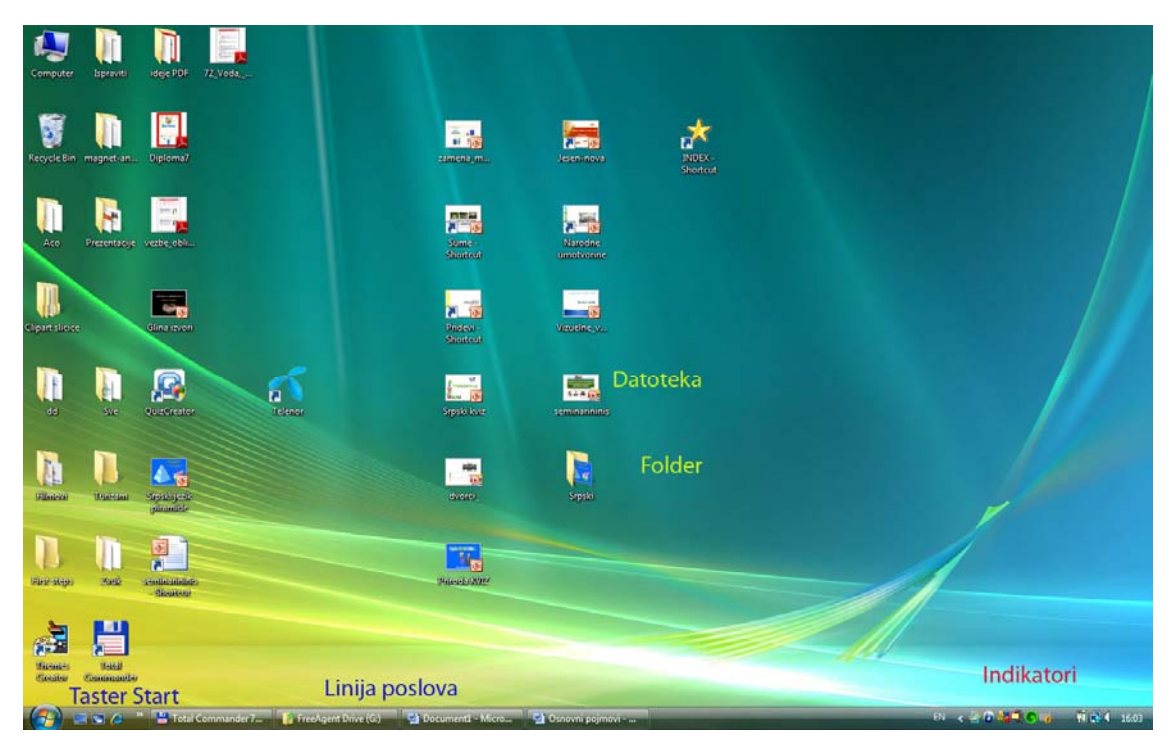

*Slika .1. Ekranski prikaz radne površine Windowsa Vista* 

*Linija poslova (Task bar***)** nalazi se na dnu ekrana i prikazuje programe sa kojima trentno radimo. Na levom kraju linije nalazi se dugme **Start** a na desnoj indikatori, koji pokazuju trenutni status Windowsa, status mreze, antivirus programe, sistemsko vreme i dr.

Dugme **Start** pokreće startni meni preko koga aktiviramo programe i naredbe.

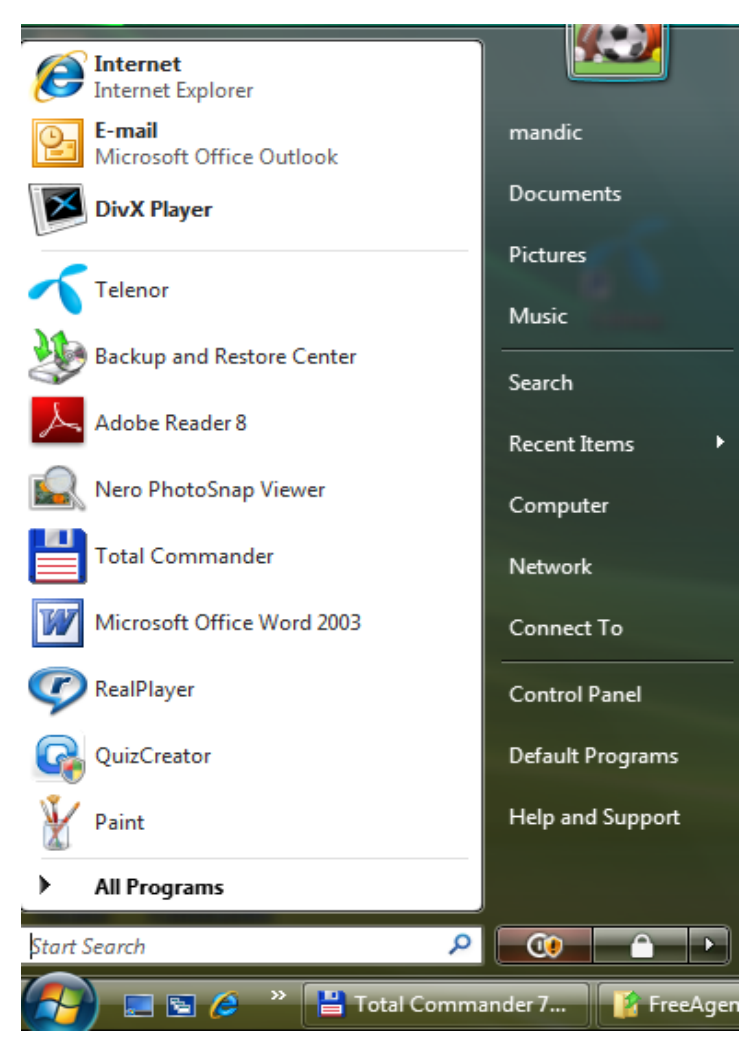

*Slika 2 Windows Vista Start meni* 

U **Start** meniju se, između ostalog, nalazi podmeni **Programs** sa popisom svih programa instaliranih na računaru. Podmeni **Document** omogućava pristup: fascikli: **Pictures** (slike), **Music** (audio datotekama), **Search** (pretra\ivač), **Recent items** (20 dokumenata sa kojima smo radili u poslednje vreme), **Computer** (sadržaj diskova na računaru), **Network** (mrežno okruženje), **Control Panel** (programska grupa za uredjenje hardvera i softvera na računaru), **Default programs** (standardni programi), **Help and Support** (pomoć korisniku).

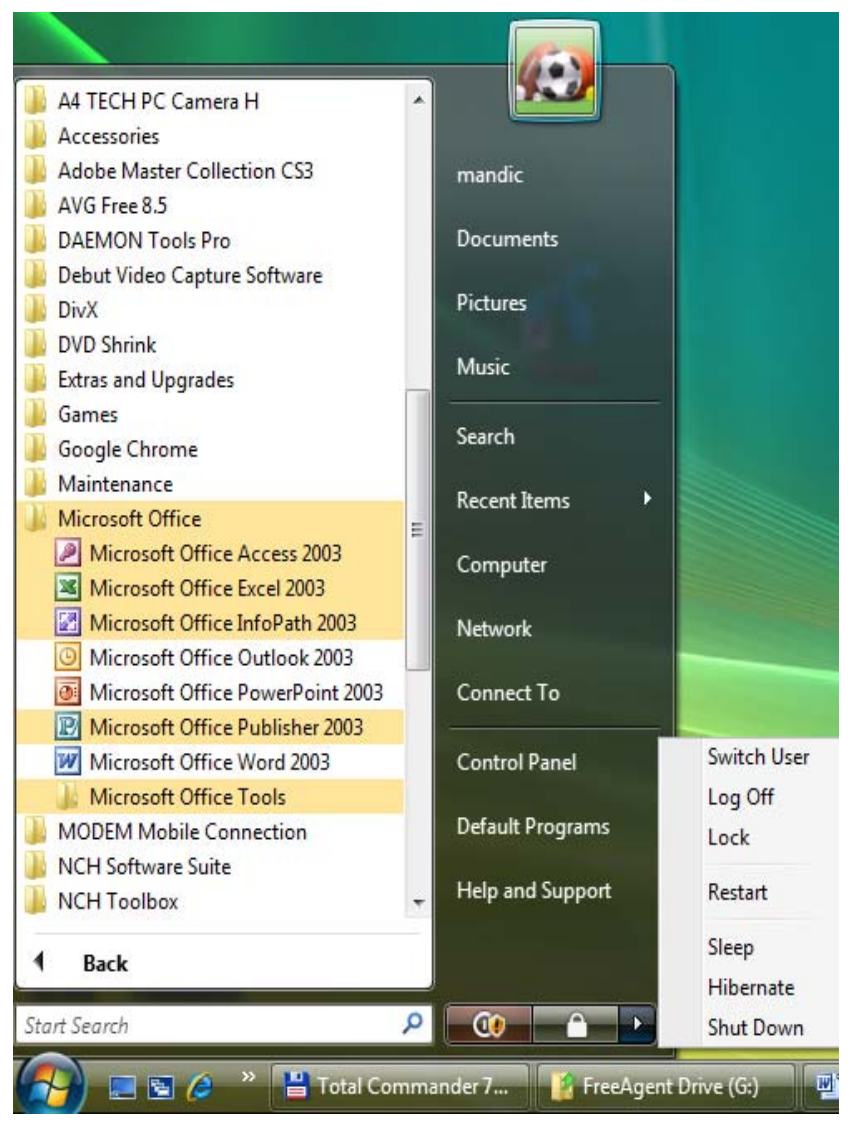

*Slika .3 Prikaz podmenija Programs* 

Na dnu menija **Start, a** zatim All Programs dobijamo listi programa koji su instalisani na računaru. Na slici 3 možemo videti aplikativne softvere iz Microsoft Office: MS Access, MS Excel, MS Power Point, MS Word, MS Publisher i dr. U desnom delu ekrana možemo da aktiviramo opcije za:

- 1. Swich user promenu korisnika
- 2. Log Off Odjava korisnika
- 3. Lock Zaključavanje računara
- 4. Restart Ponovno pokretanje računara
- 5. Sleep Prelazak računara u neaktivan (spavajući) mod
- 6. Shut Down Isključivanje računara

Aktiviranjem menija Computer dobijamo prikaz disk jednica na računaru.

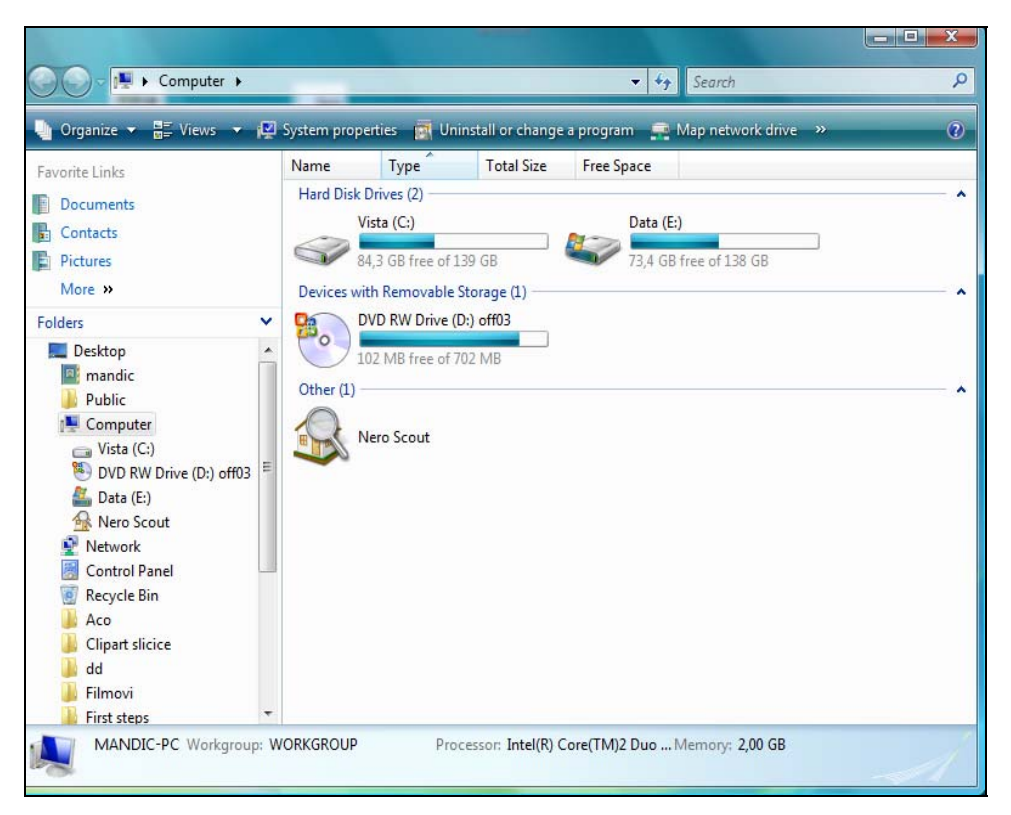

Slika 4 Prikaz sadržaja foldera My Computer

Na slici 4 su prikazane disk jednice sa oznakama:

- C: osnovni hard disk računara
- D: DVD disk (optički disk)
- E: drugi hard disk računara

**My computer**, kao i svaki prozor, sadrži nazivnu traku sa tri dugmeta u gornjem desnom uglu prozora, kojima: zatvaramo prozor (Close button-crvene boje), dugme kojim povećavamo prozor na ceo raspoloživ prostor (Maximize button) i dugme za kada prozor svodimo na dugme u liniji poslova (Minimize button).

Pregled sadržaja svake disk jedinice dobijamo dvostrukim pritiskom miša na odabranu disk jedinicu. Npr., ako želimo da vidimo sadržaj osnovnog hard diska,

pozicioniramo strelicu miša na disk jednicu sa oznakom C: i dva puta kliknemo levi taster miša.

|                                                                                                    |                                                                                                    |                                                                                                    |                                                                                                    |             | ات ات<br>$\mathbf{x}$ |
|----------------------------------------------------------------------------------------------------|----------------------------------------------------------------------------------------------------|----------------------------------------------------------------------------------------------------|----------------------------------------------------------------------------------------------------|-------------|-----------------------|
| Computer > Vista (C:) >                                                                                                    |                                                                                                    |                                                                                                    | Search<br>$+$<br>÷                                                                                                    |             | ۹                     |
| Organize v                                                                                                    | Views v Di Explore Di E-mail C Burn                                                                                                    |                                                                                                    |                                                                                                    |             | $\odot$               |
| <b>Favorite Links</b><br>Documents<br>H<br>Contacts<br>E<br>Pictures<br>More $\rightarrow$<br><b>Folders</b><br>v<br>Desktop<br>mandic<br>Public<br>Computer<br>$\Box$ Vista (C:)<br>DVD RW Drive (D:) off03<br>Data (E:)<br>Nero Scout<br>Network<br><b>Control Panel</b><br><b>Recycle Bin</b><br>Aco<br><b>Clipart slicice</b> | Name<br>$\Box$ 1<br>1. razred, Priroda i drus<br>100CASIO<br>bukulja<br>copy<br>direktor<br>edukonacki<br>edusoft<br>Edusoft <sub>1</sub><br>edusoftbaner<br>eedusoft<br>Elearning<br>film<br>fiz<br>Flash<br>fotomon<br>Informatika<br><b>INSTALL</b> | Date modified<br>27.8.2009 2:07<br>26.11.2008 22:00<br>9.2.2009 19:58<br>12.6.2008 18:22<br>20.1.2008 22:34<br>13.5.2009 18:13<br>25.3.2009 0:31<br>13.8.2008 13:23<br>31.8.2009 15:51<br>10.10.2008 15:43<br>14.12.2008 3:36<br>2.9.2009 16:03<br>1.12.2007 4:42<br>21.5.2009 21:13<br>25.3.2009 20:46<br>26.8.2009 21:12<br>30.1.2009 22:28<br>21.10.2008 20:07<br>13.8.2008 10:10 | Type<br><b>File Folder</b><br><b>File Folder</b> | <b>Size</b> | ▲<br>Tags<br>Ξ        |
| dd<br>Filmovi<br><b>First steps</b>                                                                                                    | Intel<br>Konacni<br>m<br>$1000 -$                                                                                                    | 13.4.2007 17:22<br>20.8.2008 16:19                                                                                                    | <b>File Folder</b><br><b>File Folder</b><br>en e co<br>m.                                                                                                    |             |                       |
|                                                                                                    | 2 items selected Date modified: 12.6.2008 18:22 - 9.2.2009 19:58                                                                                                    |                                                                                                    |                                                                                                    |             |                       |

*Slika 5. Sadržaj hard diska C:: u prozoru My computer* 

Radi bolje organicazije datoteke (**Files**) – logičke celine koje sadrže podatke, organizujemo u fascikle (**Folders**). Fascikla predstavlja memorijski prostor u koji smeštamo srodne podatke. Na slici 5 vidimo prikaz foldera u kojima se nalaze datoteke (Fajlovi).

U okviru svakog foldera moguće je kreirati nove foldere ili sačuvati dokumente (fajlove). Ako želimo da pregledamo sadržaj nekog foldera, pozicioniramo strelicu miša na taj folder i kliknemo dva puta. Na slici 6 prikazaćemo sadržaj foldera eedusoft koji se nalazi na osnovnom hard disku C:.

| Organize $\star$ ill Views $\star$ <b>C</b> Burn                                                                                  |                                                                                                    |                                                                                                    |                                                                                                    |                                                                                                    |      | $\circled{2}$ |
|----------------------------------------------------------------------------------------------------|----------------------------------------------------------------------------------------------------|----------------------------------------------------------------------------------------------------|----------------------------------------------------------------------------------------------------|----------------------------------------------------------------------------------------------------|------|---------------|
| Favorite Links                                                                                                    | Name                                                                                                    | Date modified                                                                                                    | Type                                                                                                    | Size                                                                                                    | Tags |               |
| Documents<br>Contacts<br><b>Pictures</b><br>More >><br>Folders<br>v<br>À<br>Public<br>Computer<br>E<br>Vista (C:)<br>$\mathbf{1}$ | $\mathbf{1}$<br>knjig<br>mreze<br>OS<br>proba<br>Elementi periferne me<br>Elementi periferne me<br>Hardverski resursi<br>Hardverski resursi<br>Hardverski resursi1                                                                  | 3.9.2009 16:40<br>2.9.2009 15:52<br>1.9.2009 20:05<br>3.9.2009 16:04<br>1.9.2009 20:59<br>1.9.2009 19:17<br>1.9.2009 19:17<br>30.8.2009 23:45<br>1.9.2009 0:52<br>24.8.2009 23:00 | <b>File Folder</b><br><b>File Folder</b><br><b>File Folder</b><br><b>File Folder</b><br><b>File Folder</b><br>Microsoft Word D<br>Adobe Acrobat D<br>Microsoft Word D<br>Adobe Acrobat D<br><b>Word 2007 Docu</b> | <b>750 KB</b><br>289 KB<br>1.374 KB<br>403 KB<br>37 KB                                                           |      | 쁴             |
| 1. razred, Priroda i drus                                                                                                    | Informacioni sistem                                                                                                    | 20.8.2009 15:41                                                                                                    | Microsoft Word D                                                                                                    | 162 KB                                                                                                    |      |               |
| 100CASIO<br>bukulja<br>copy<br>direktor<br>edukonacki<br>edusoft<br>Edusoft <sub>1</sub><br>edusoftbaner                          | Informacioni sistem<br>Type: Adobe Acrobat Document<br>Izlazne J Size: 197 KB<br>$\sqrt{2}$ kopi<br>Date modified: 31.8.2009 16:04<br>Maticna ploca<br>Maticna ploca<br>Mikroprocesor<br>Mikroprocesor<br>ROMIRAN<br><b>ROMIRAN</b> | 31.8.2009 16:04<br>31.8.2009 0:19<br>1.9.2009 0:53<br>31.8.2009 0:04<br>1.9.2009 0:54<br>31.8.2009 0:37<br>1.9.2009 0:55                                                          | Adobe Acrobat D<br>Microsoft Word D<br>Adobe Acrobat D<br><b>ZIP File</b><br>Microsoft Word D<br>Adobe Acrobat D<br>Microsoft Word D<br>Adobe Acrobat D<br>Microsoft Word D<br>Adobe Acrobat D                    | 198 KB<br>268 KB<br>350 KB<br>24.823 KB<br>227 KB<br>320 KB<br><b>78 KB</b><br><b>112 KB</b><br>866 KB<br>249 KB |      |               |

Slika 6. Sadržaj foldera eedusoft

Na slici 6 možemo da vidimo nove folder po nazivom: 1, knjig, mreze, os i proba. Ispod foldera su prikazani dokumenti (fajlovi). Za dokumente je prikazan:

- 1. Naziv dokumenta (npr. Elementi priferne memorije)
- 2. Datum poslednje izmene
- 3. Vrsta dokumenta (npr. MS Word dokument dokument kreiran u tekst procesoru WORD ) ili Informacioni sistem – dokument koji se čita u Acrobat Reader-u (dokumenti koji mogu da se čitaju, ali ne mogu da se menjaju)
- 4. Količina memorije koju dokument zauzima na disku (750 KB ili 198 KB)

Dokumente otvaramo tako što strelicu miša pozicioniramo na dokument i dva puta kliknemo na levi taster miša.